# Paxton

## APN-1205-F

### Mise à jour du certificat SSL/TLS pour les intégrations existantes vers la version 6.7 SR1 (ou supérieure)

Paxton met continuellement à jour Net2 afin de maintenir des niveaux élevés de cybersécurité et, à ce titre, nous avons apporté des modifications au processus de gestion des certificats au sein du logiciel.

Remarque : cela n'affectera que les intégrations utilisant notre API RESTful et non les intégrations utilisant le SDK de Paxton Net2. Pour accéder à l'API locale via HTTPS, un certificat SSL est requis afin de créer la connexion sécurisée.

Dans notre prochaine version v6.7 SR1, toutes les intégrations devront mettre à jour leurs certificats SSL. L'onglet du gestionnaire de certificats a maintenant été supprimé de la page localhost8080 et Paxton n'installe plus automatiquement de certificat SSL dans le dossier racine sécurisé.

Assurez-vous que votre intégration utilise le protocole HTTPS uniquement, car le protocole HTTP cessera de fonctionner lors de la mise à jour vers la version 6.7 SR1.

#### Installation d'un certificat TLS auto-signé

Pour qu'une intégration fonctionne et dispose d'une connexion sécurisée, lors de la mise à jour vers Net2 v6.7 SR1 ou version ultérieure, vous devez installer un certificat TLS auto-signé. Il doit être installé sur le serveur et la machine cliente.

Avant de mettre à jour Net2, vous recevrez la liste de contrôle ci-dessous.

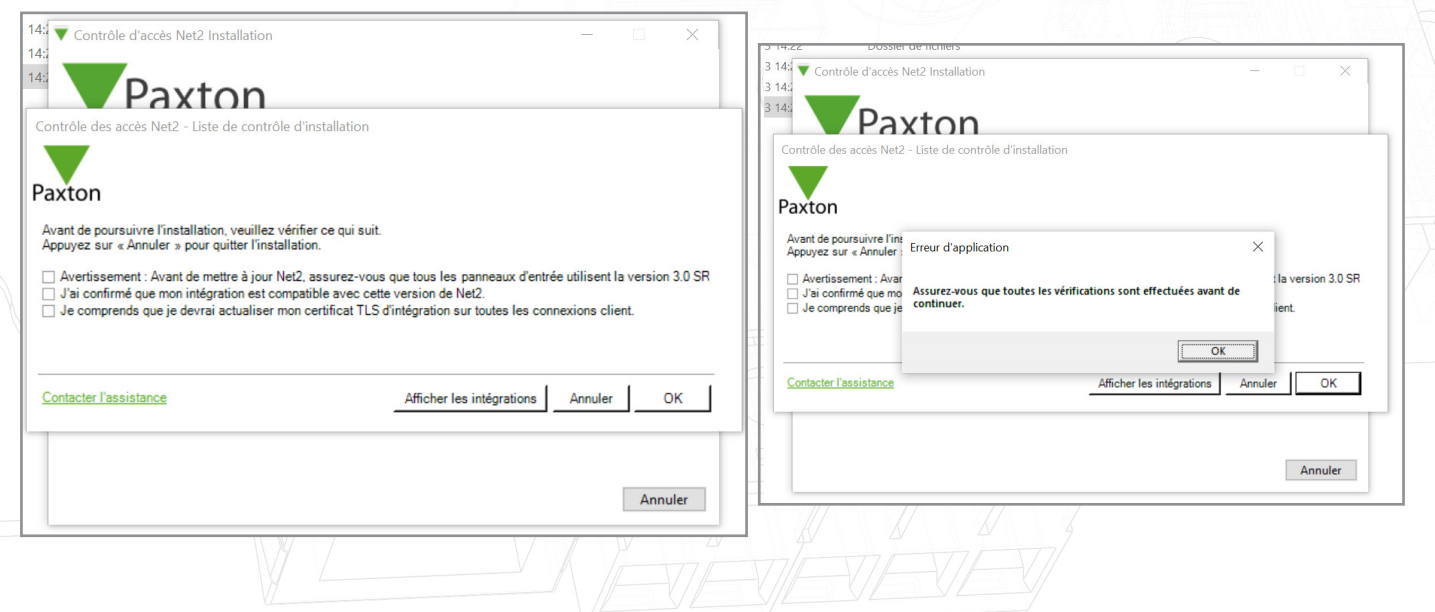

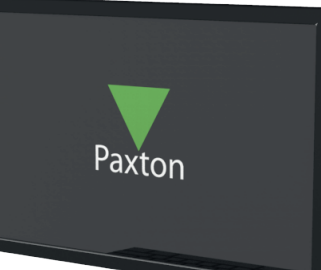

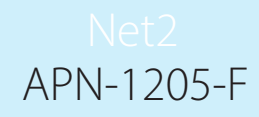

Cochez toutes les cases et cliquez sur « Ok » pour continuer.

Pour vérifier les intégrations en cours d'exécution, cliquez sur « Afficher les intégrations ».

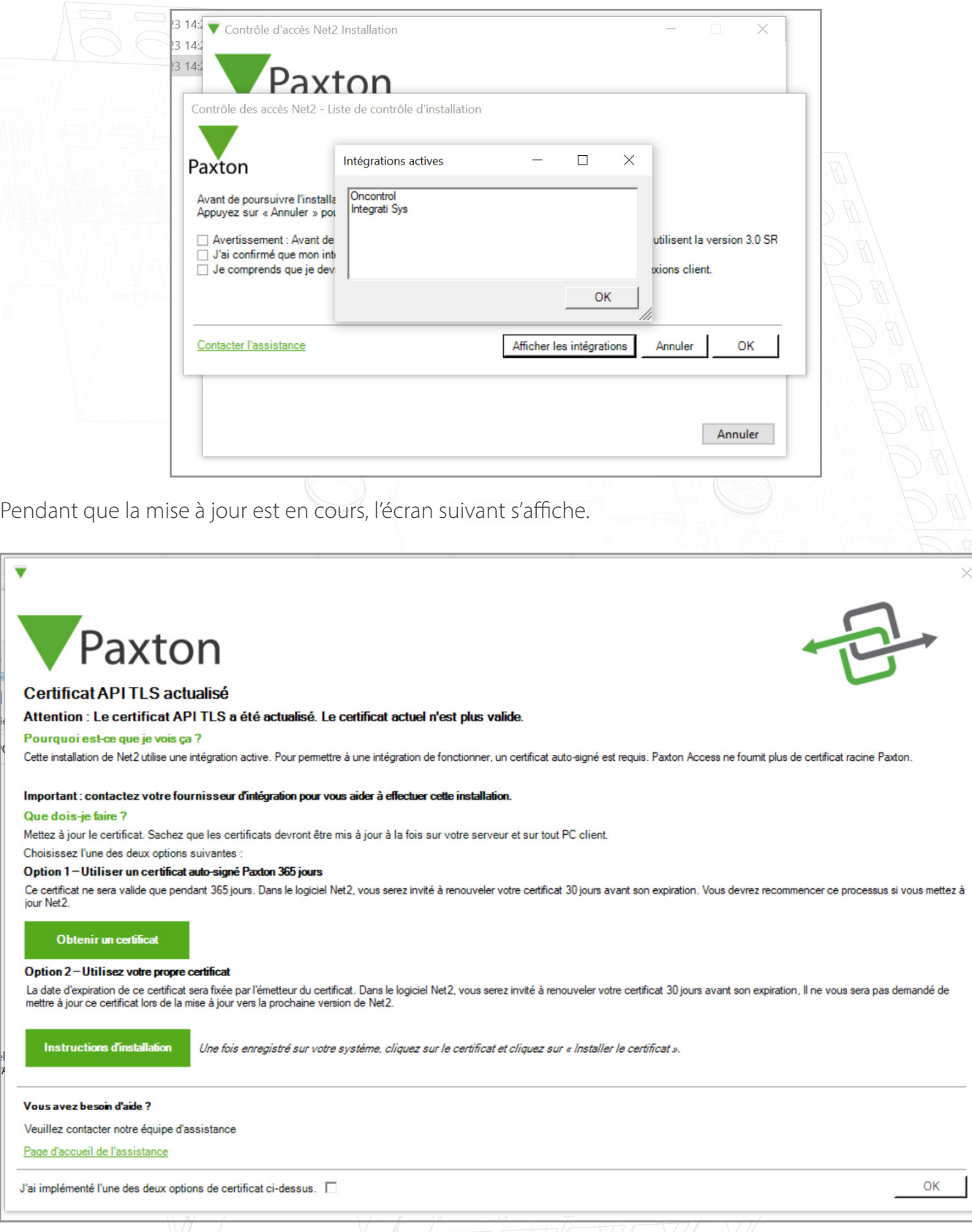

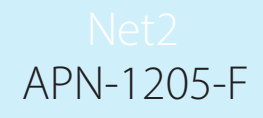

Avant de terminer l'installation de Net2, vous devrez choisir et implémenter l'une des deux options de certificat proposées.

Remarque : Si le certificat n'est pas mis à jour lors de la mise à jour vers la version 6.7 SR1, l'intégration cessera de fonctionner.

#### Option 1 : utiliser un certificat auto-signé Paxton de 365 jours

Ce certificat ne sera valide que pendant 365 jours. Dans le logiciel Net2, vous serez invité à renouveler votre certificat 30 jours avant son expiration. Vous devrez recommencer cette procédure si Net2 est mis à jour.

1. Cliquez sur « Obtenir un certificat ».

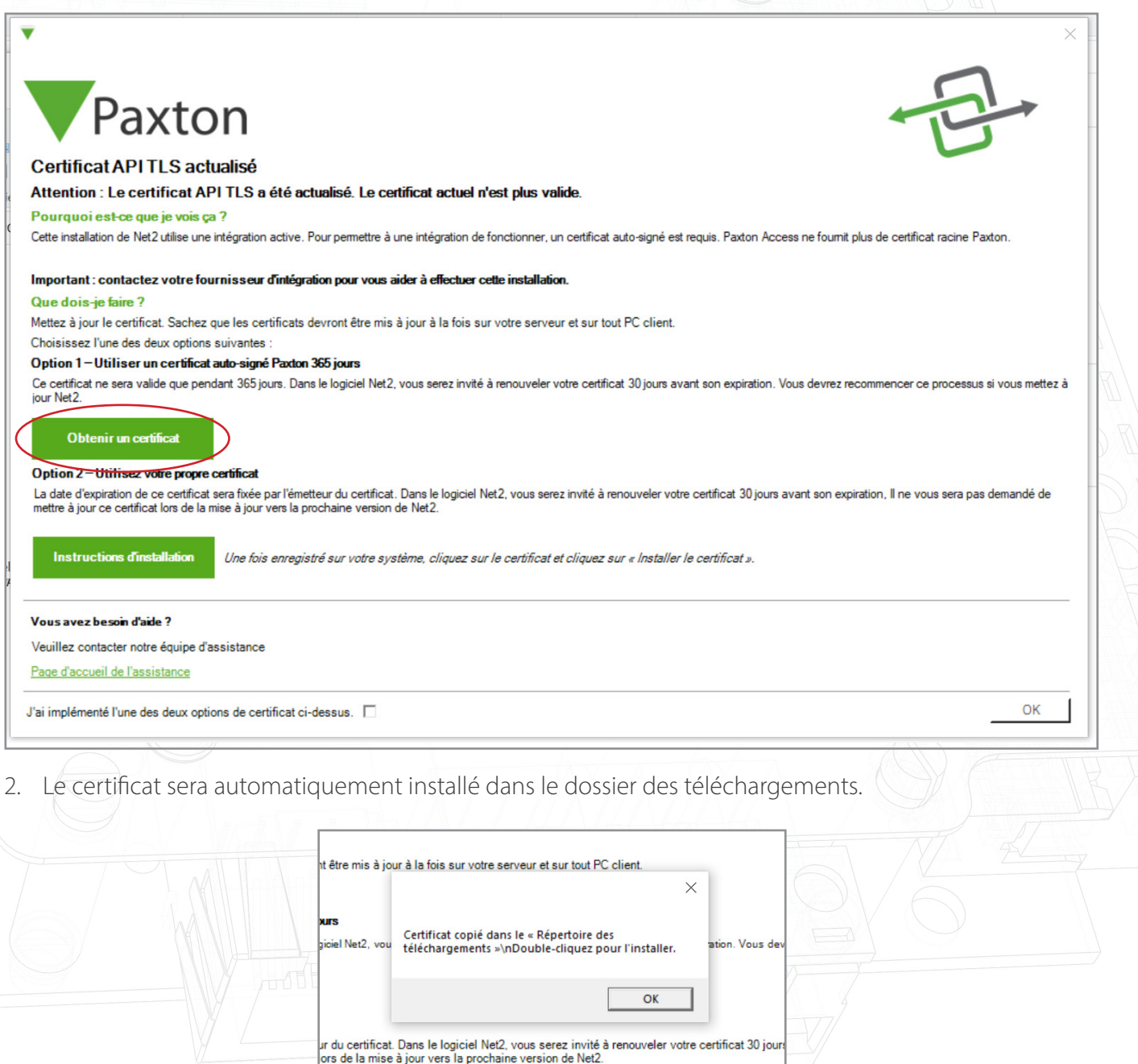

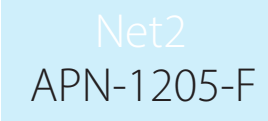

- 3. Accédez au dossier des téléchargements.
- 4. Cliquez avec le bouton droit sur le certificat, puis cliquez sur « Installer le certificat ».

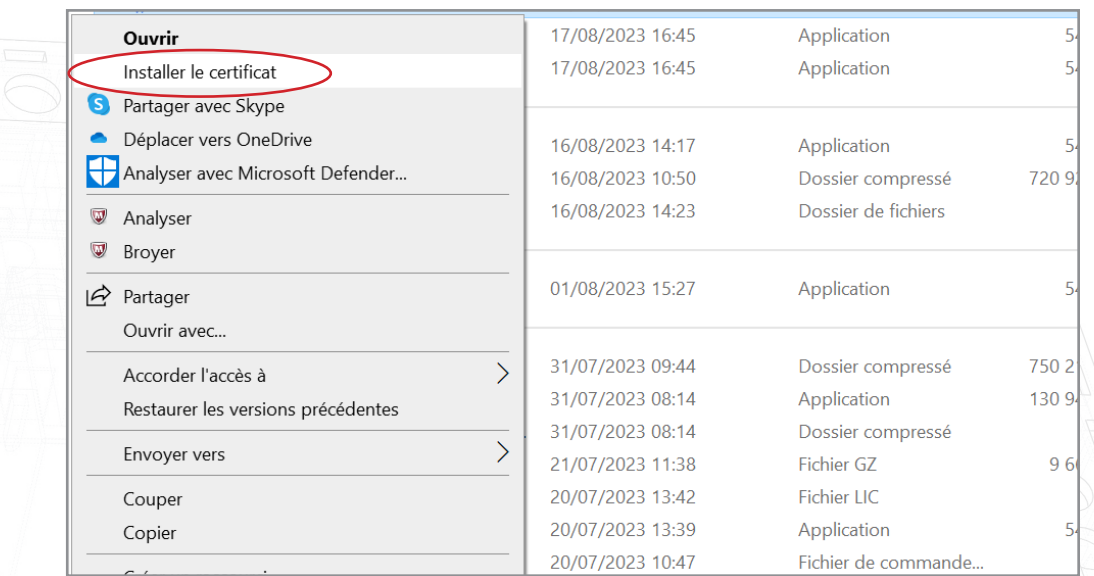

- 5. Choisissez les options que vous souhaitez dans le programme d'installation.
- 6. Une fois les options choisies, cliquez sur « Terminer ».

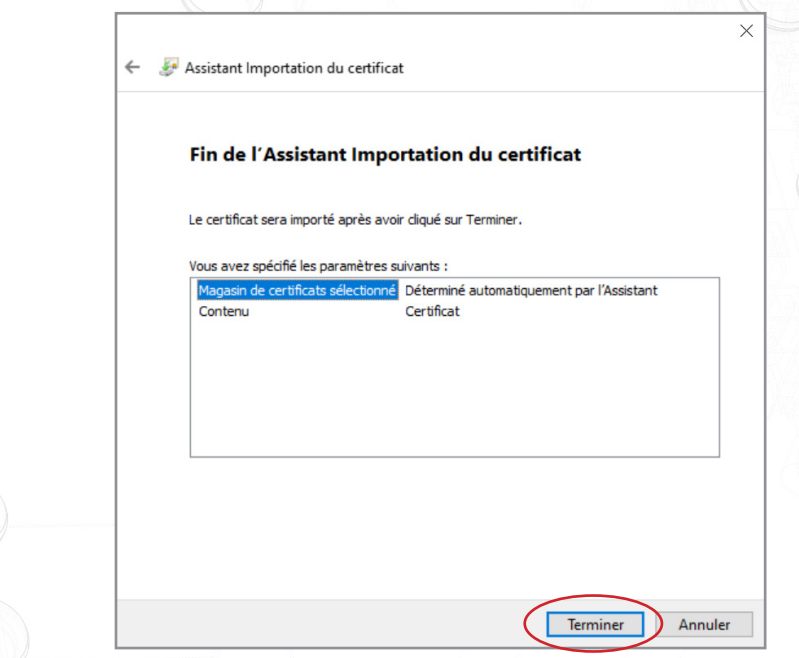

- 7. Le certificat sera installé et l'assistant d'importation indiquera « L'importation a réussi ».
- 8. Cliquez sur « OK ».

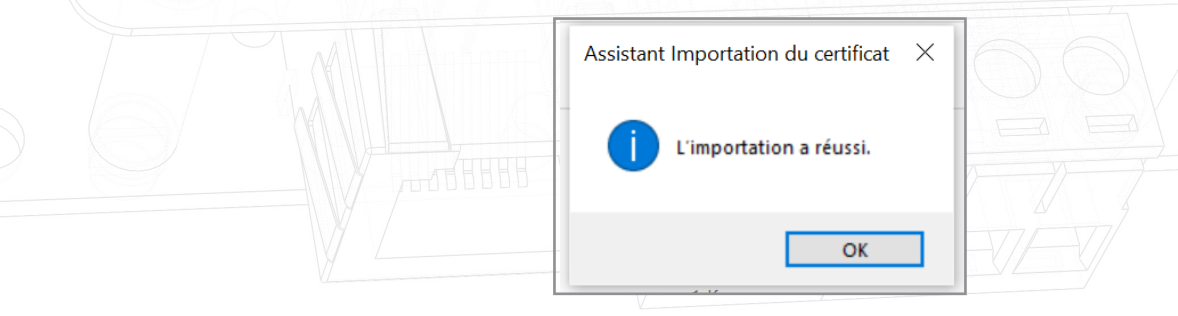

La mise à jour est maintenant terminée.

#### Option 2 : Importez votre propre certificat

La date d'expiration de ce certificat sera fixée par l'émetteur du certificat. Dans le logiciel Net2, vous serez invité à renouveler votre certificat 30 jours avant son expiration. Il ne vous sera pas demandé de mettre à jour ce certificat lors de la mise à jour vers la prochaine version de Net2.

- 1. Créez votre propre certificat à l'aide d'un fournisseur de certificats TLS. Dans le cadre du package, vous devez disposer d'un certificat et d'une clé.
- 2. Effectuez la mise à jour vers Net2 v6.7 SR1.
- 3. Recherchez et ouvrez l'utilitaire de configuration Net2.
- 4. Accédez à l'onglet « Sécurité ».
- 5. Assurez-vous que l'API locale est activée.

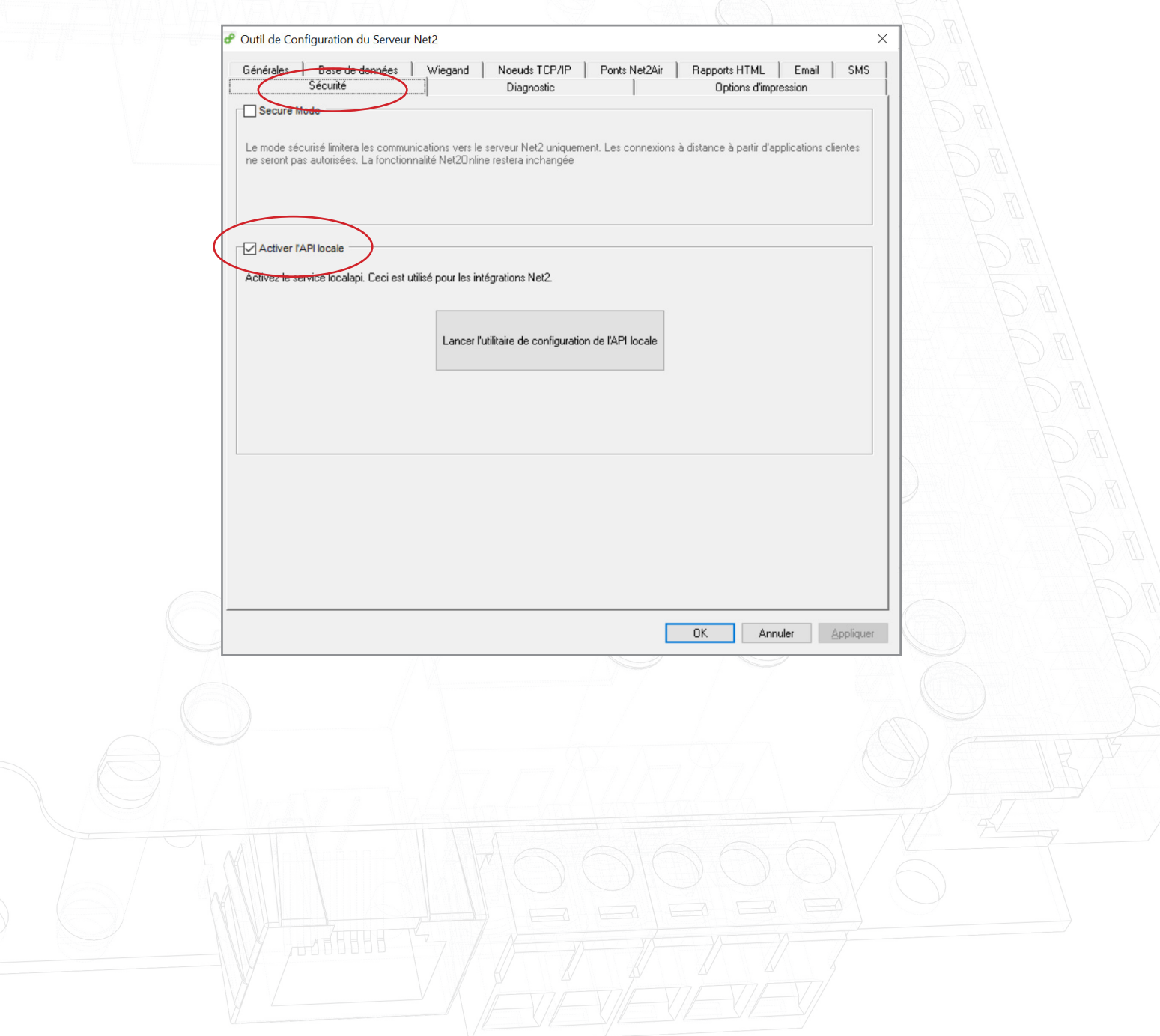

6. Cliquez sur « Lancer l'utilitaire de configuration de l'API ».

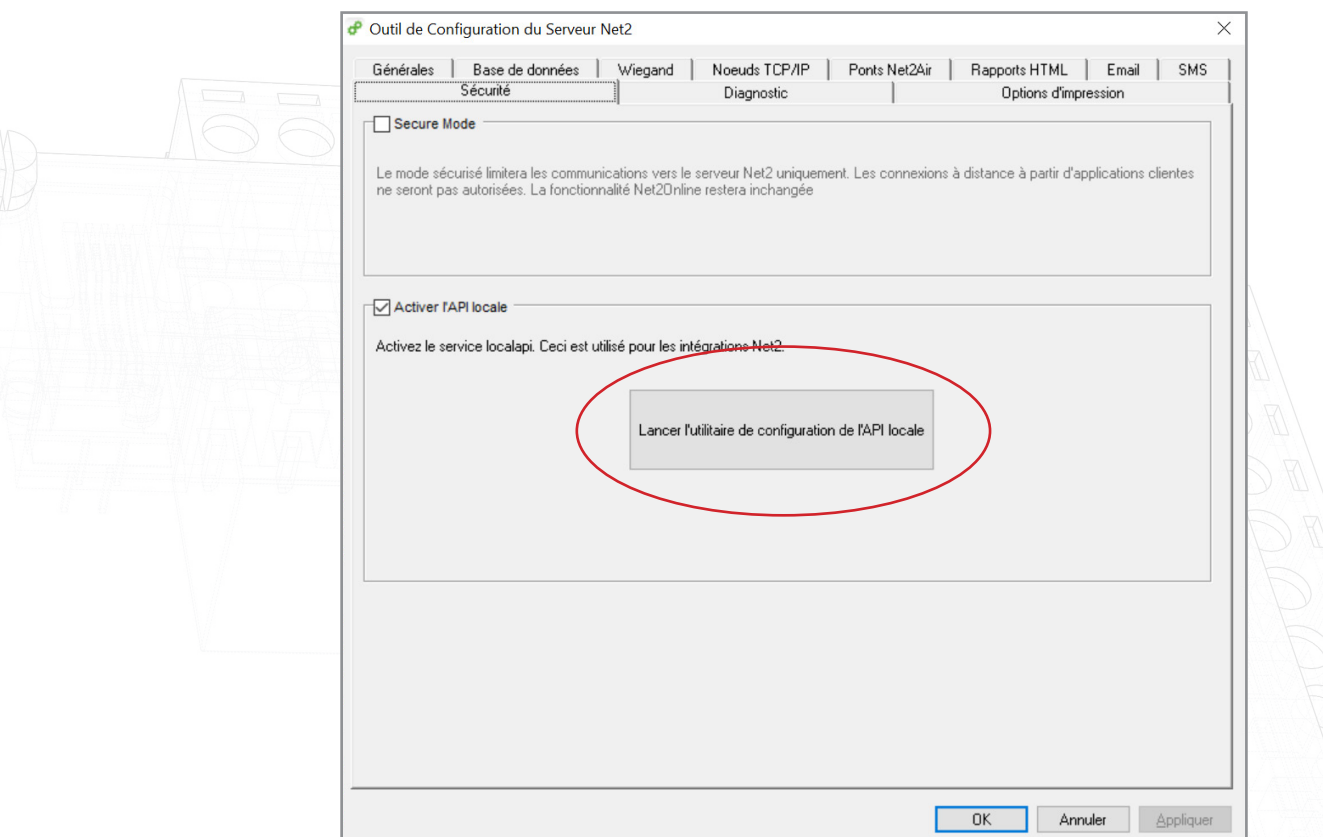

7. L'utilitaire de configuration de l'API locale sera lancé.

L'état de l'API locale doit indiquer « En cours d'exécution ».

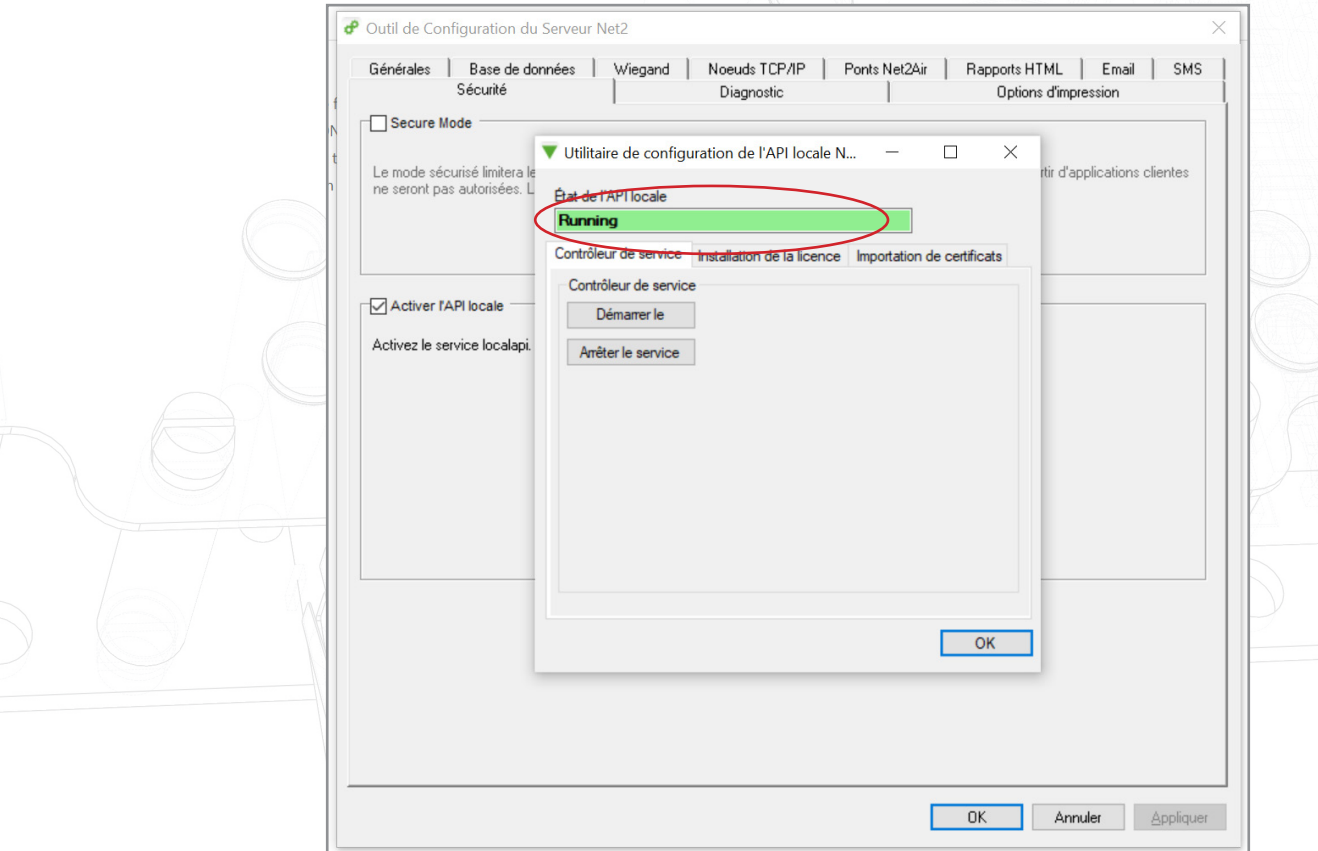

APN-1205-F

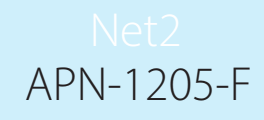

Comme le système dispose d'une intégration en cours d'exécution, vous n'aurez pas besoin d'importer de licence. L'onglet Importateur de licences affiche toutes les licences d'API actuellement utilisées.

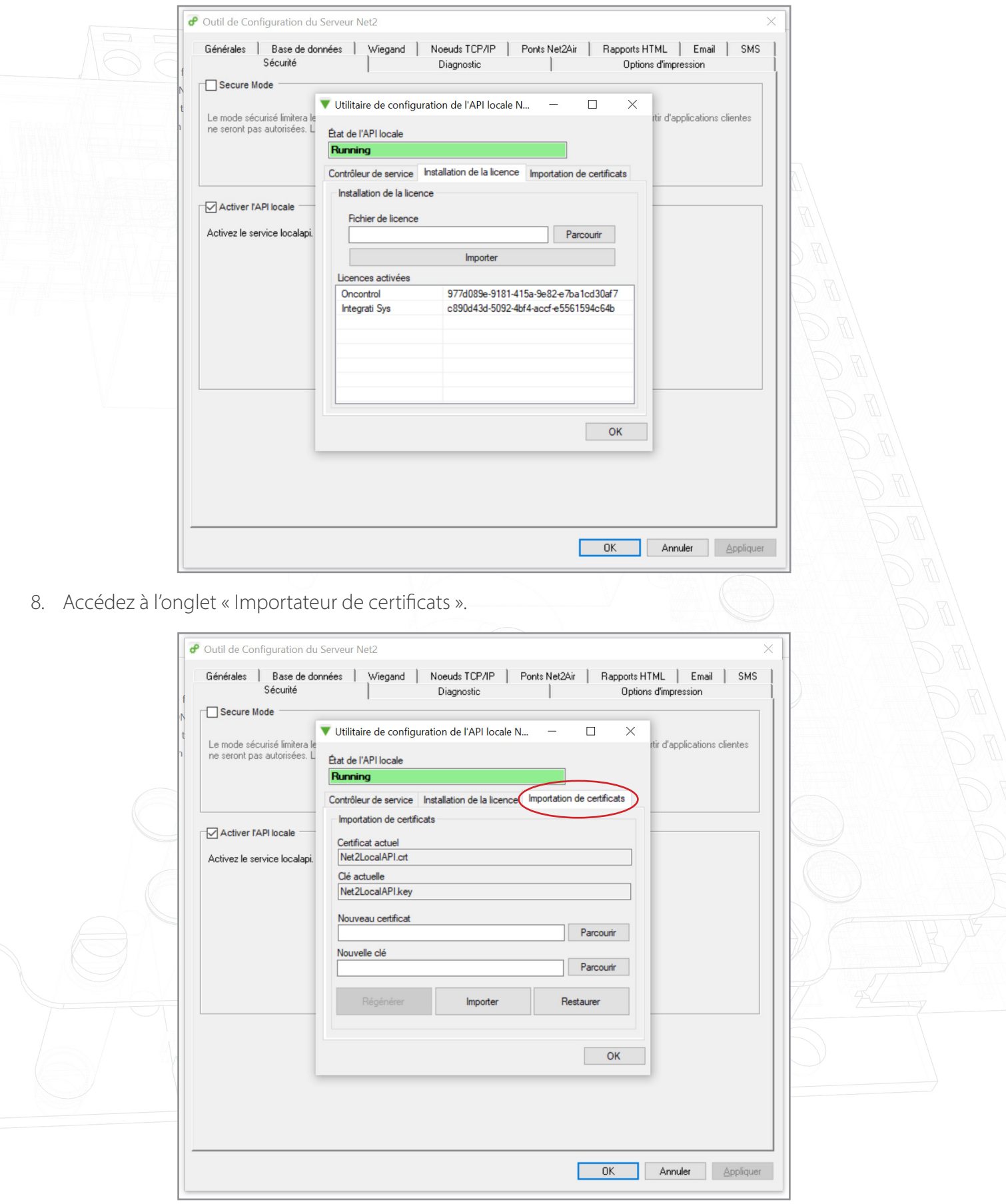

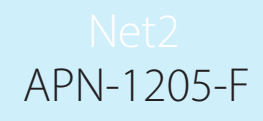

Remarque : L'importateur de licences affichera les licences existantes pour toute intégration en cours d'exécution sur la machine.

9. Cliquez sur « Parcourir » pour trouver un nouveau certificat.

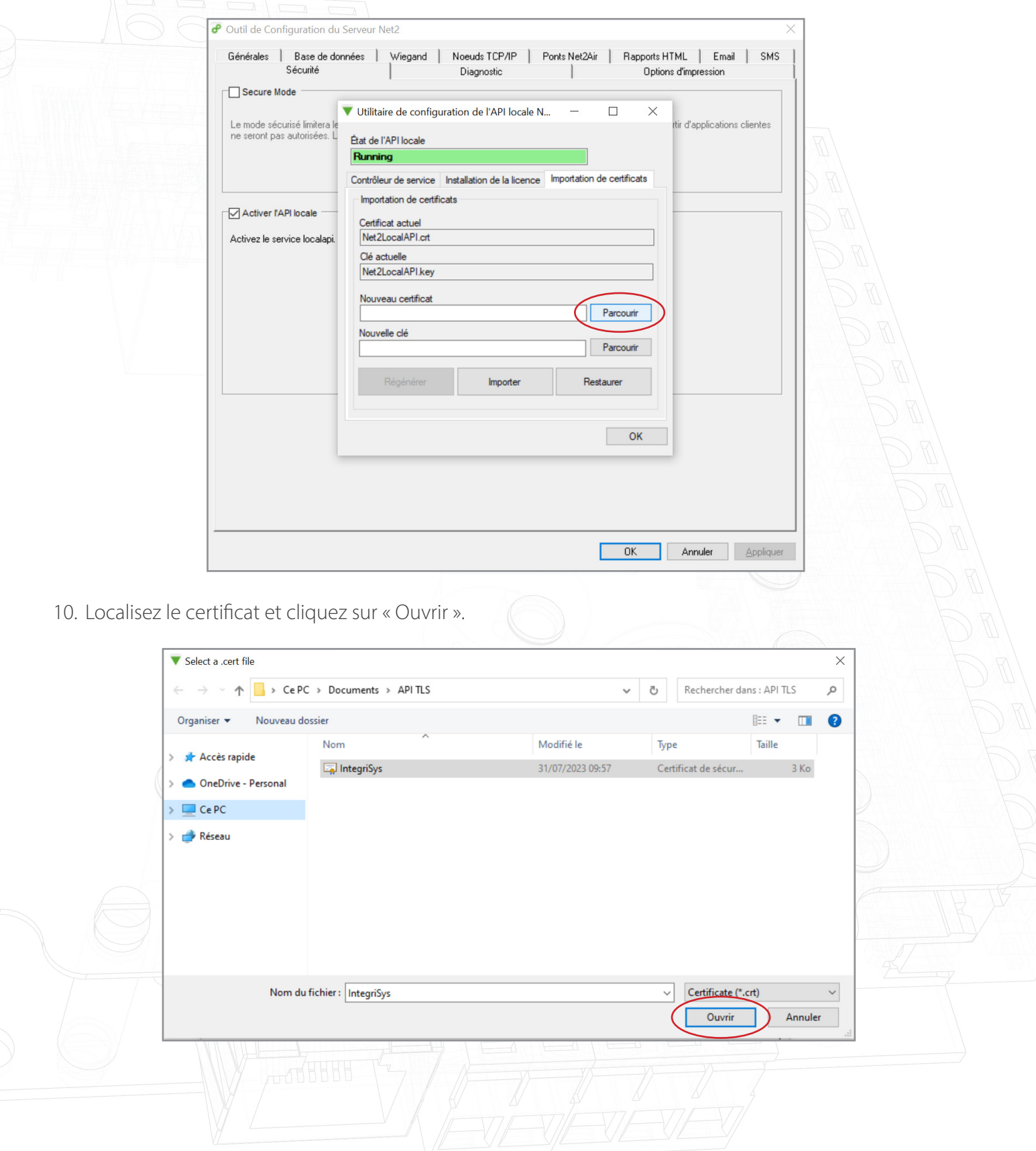

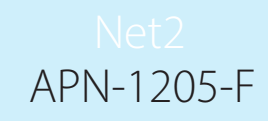

11. Cliquez sur « Parcourir » pour obtenir une nouvelle clé.

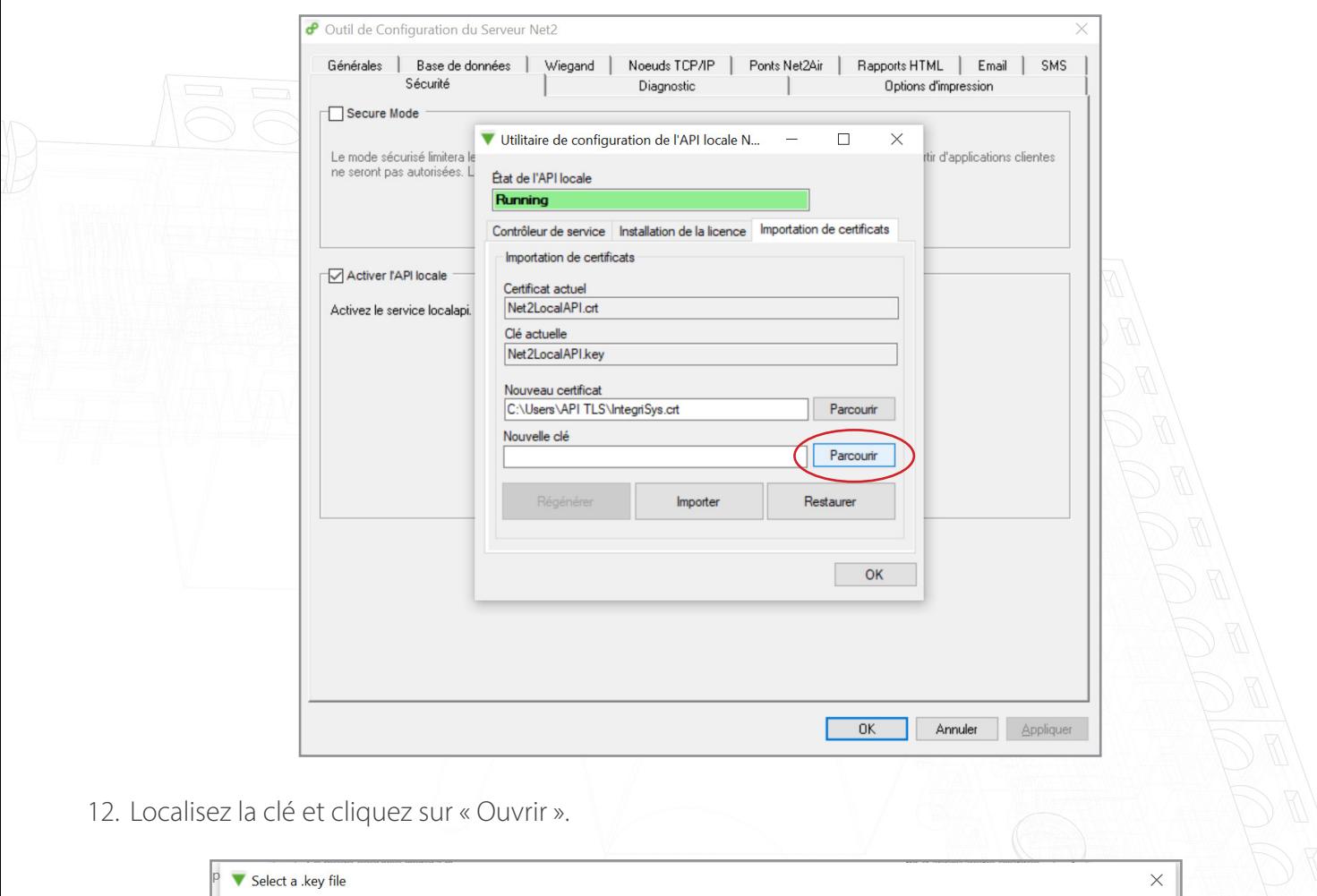

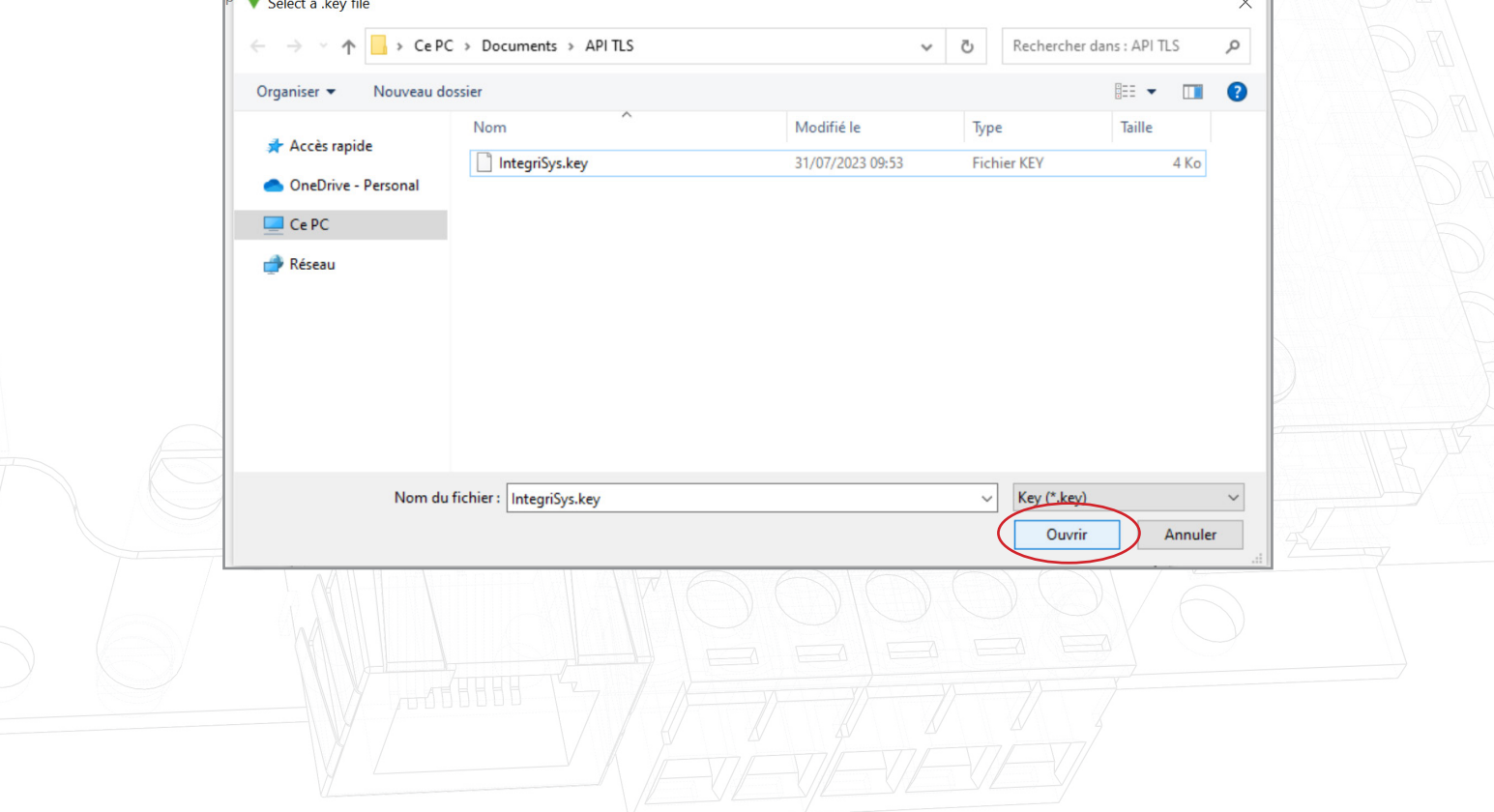

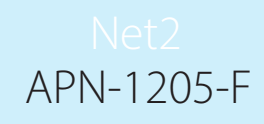

13. Cliquez maintenant sur « Importer ».

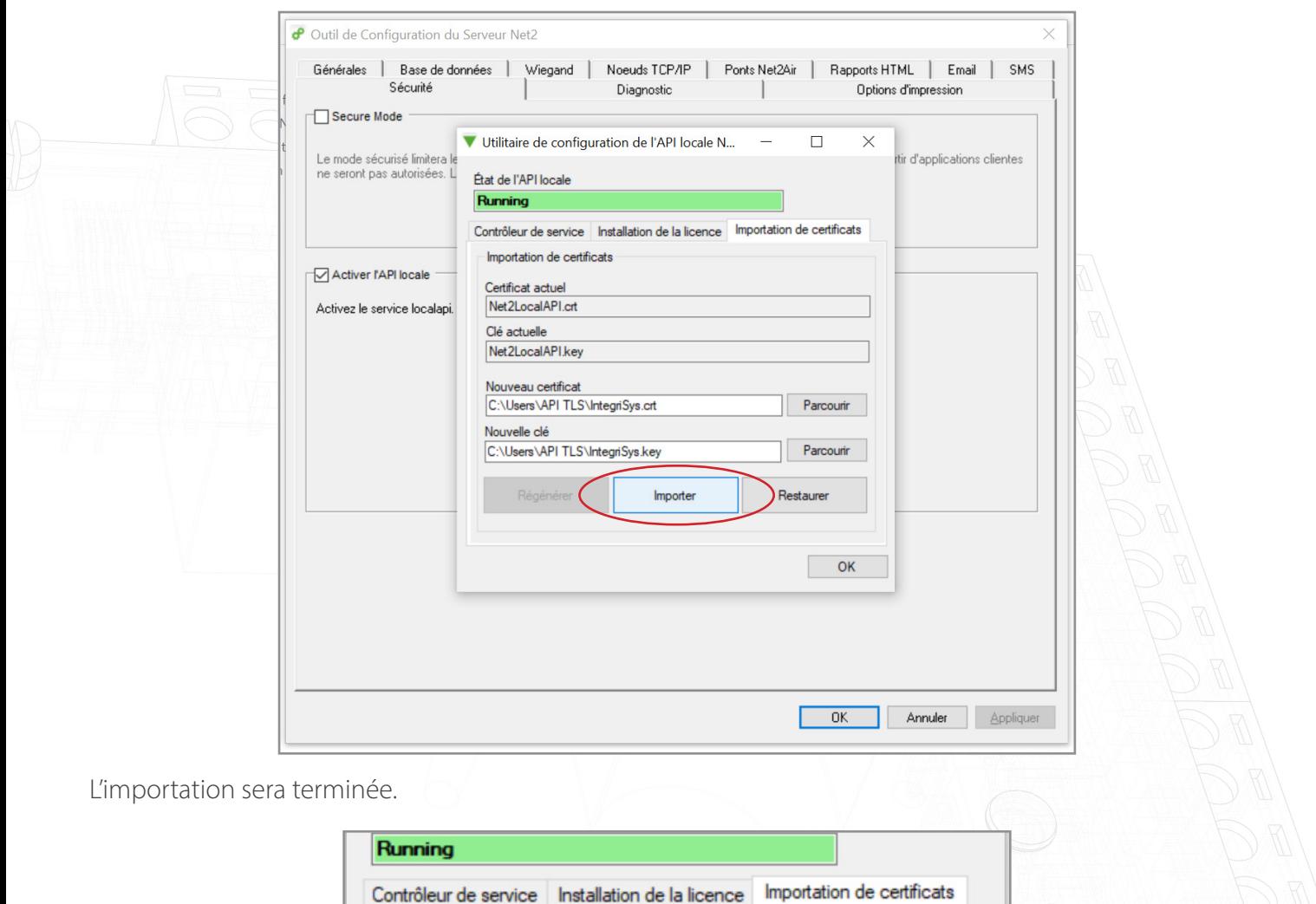

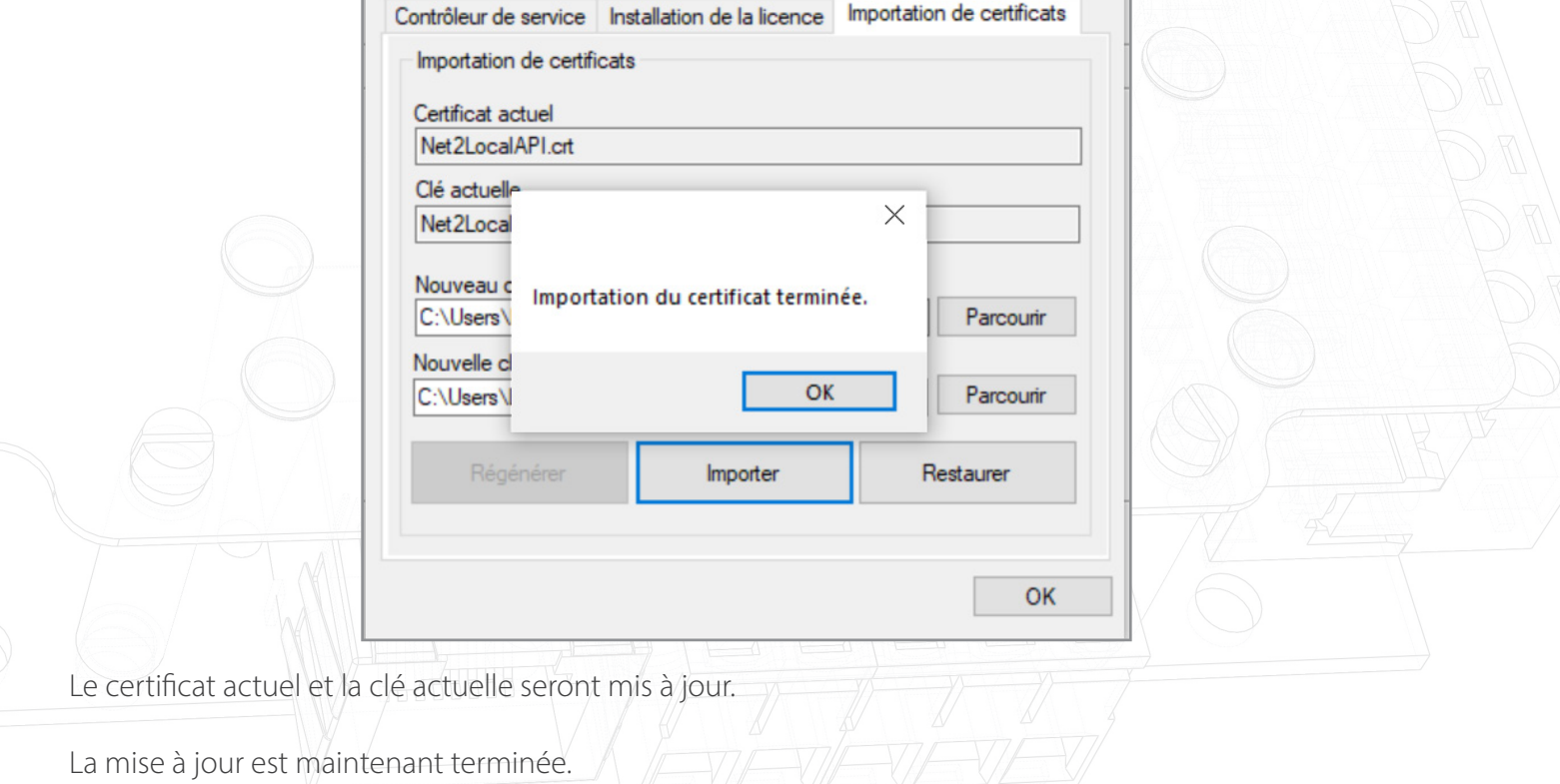

Remarque : Si l'état du service devient « Arrêté » après l'importation de votre certificat et de votre clé, consultez le journal des erreurs Ngnix situé dans C:\Program Files (x86)\Paxton Access\Access Control\ nginx\logs

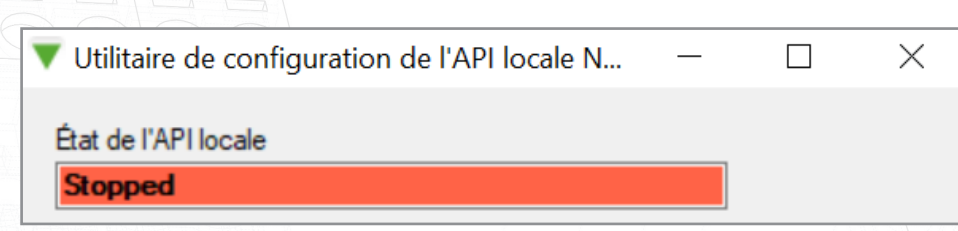

#### Option 3 : Comment accéder aux instructions si l'avertissement contextuel API/ TLS a été quitté

- 1. Assurez-vous que votre connexion API est activée.
- 2. Accédez à<https://localhost:8080/setup.html>
- 3. Cliquez sur « Télécharger » pour télécharger le certificat SSL auto-signé 365.
- 4. Cliquez sur « Instructions d'installation » pour obtenir un lien vers les instructions d'installation.